## **Mailserver auf der STARFACE konfigurieren**

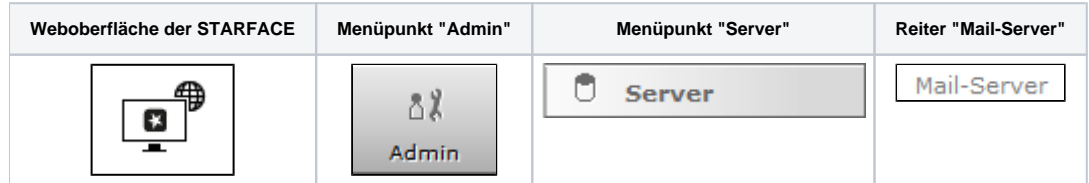

In diesem Reiter wird konfiguriert, ob die von der STARFACE verschickten E-Mails über den internen Mailserver der STARFACE oder über einen externen Mailserver verschickt werden.

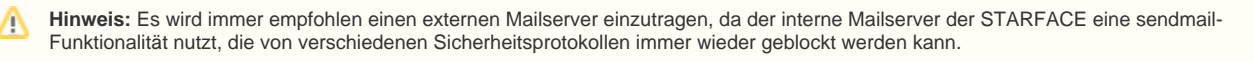

Im ersten Schritt muss via Checkbox ausgewählt werden, ob der interne Mailserver der STARFACE oder ein externer Mailserver genutzt wird. Es kann auch eine alternative Absender-Email-Adresse für die E-Mails der STARFACE eingetragen werden (Standardabsender = pbx@example.com), so dass z. B. mögliche Rückantworten an ein aktives Mailpostfach gehen.

Wird die STARFACE als Cloud Service betrieben muss die Absender-E-Mail-Adresse in jedem Fall angepasst werden.

**Hinweis:** Wird bei einer Cloud ein interner Mailserver verwendet, muss die Absenderadresse im folgenden Format eingetragen werden: Λ

admin@<Subdomain der Cloud>.starface-cloud.com

Über die Schaltfläche Testen kann der Versand einer Testmail angestoßen werden, um eine bestehende oder neu eingerichtete Konfiguration zu prüfen. Wird die Checkbox "HTML-Emails versenden" aktiviert, werden ausnahmslos alle von der STARFACE versendeten E-Mails mit einem HTML-Branding versehen. Ist die Checkbox nicht aktiviert, werden alle E-Mails als Plain-Text-E-Mail versendet, also z.B. ohne Logo.

Zur Verwendung eines externen Mailservers müssen die folgenden Einstellungen vorgenommen werden:

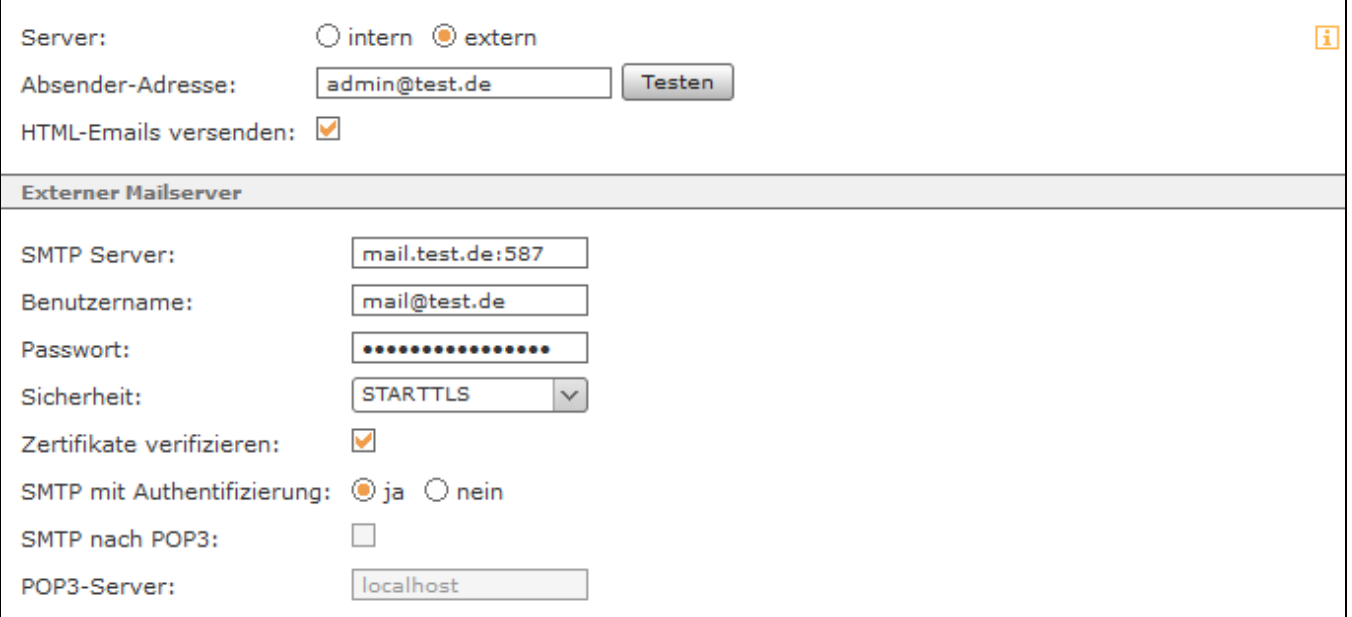

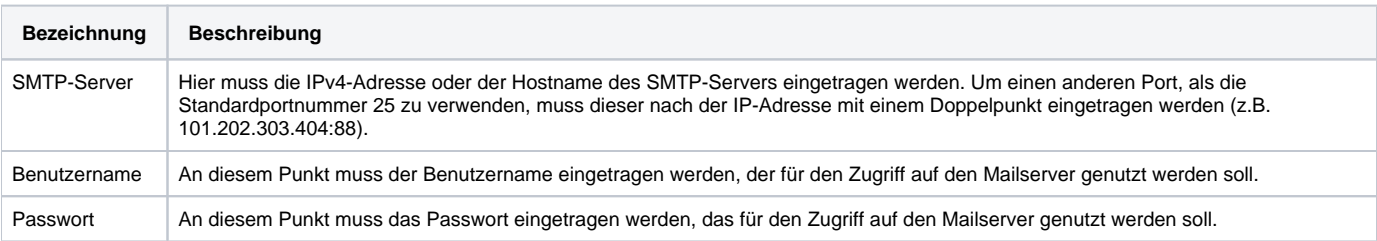

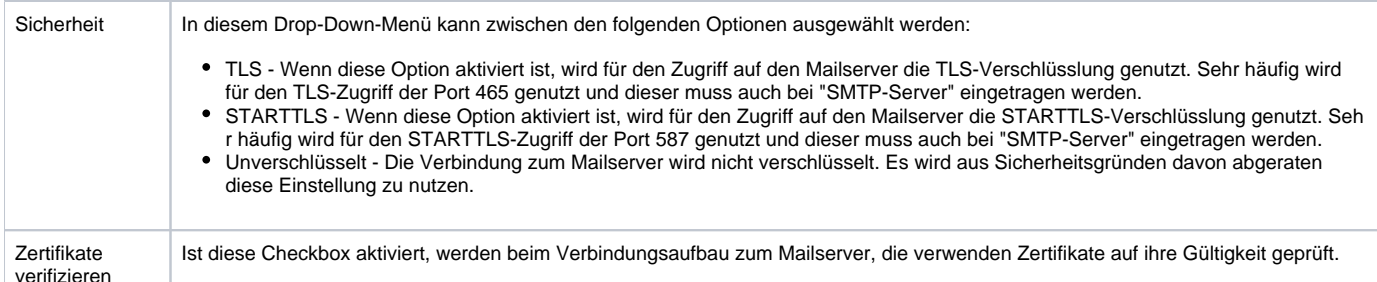

Die meisten SMTP-Server erwarten vor dem Versand von E-Mails eine "Anmeldung" des Absenders. Diese Anmeldung kann mittels der Option "SMTP mit Authentifizierung" mit Benutzernamen und Passwort erfolgen.

Alternativ dazu kann die Option "SMTP nach POP3" genutzt werden. Hierbei wird zunächst auf dem Posteingangsserver (POP3) nach neuen Nachrichten gesucht. Um diese Option zu nutzen, muss das Auswahlfeld "SMTP mit Authentifizierung" auf "Nein" gesetzt werden und die Checkbox"SMTP nach POP3 " aktiviert werden. Danach kann die Adresse des POP3-Servers konfiguriert werden.

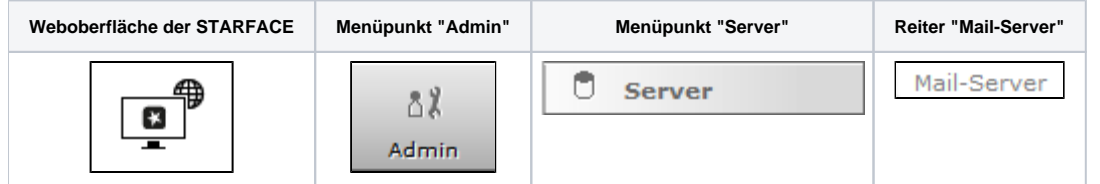

In diesem Reiter wird konfiguriert, ob die von der STARFACE verschickten E-Mails über den internen Mailserver der STARFACE oder über einen externen Mailserver verschickt werden.

**Hinweis:** Es wird immer empfohlen einen externen Mailserver einzutragen, da der interne Mailserver der STARFACE eine sendmail-Funktionalität nutzt, die von verschiedenen Sicherheitsprotokollen immer wieder geblockt werden kann.

Im ersten Schritt muss via Checkbox ausgewählt werden, ob der interne Mailserver der STARFACE oder ein externer Mailserver genutzt wird. Es kann auch eine alternative Absender-Email-Adresse für die E-Mails der STARFACE eingetragen werden (Standardabsender = pbx@example.com), so dass z. B. mögliche Rückantworten an ein aktives Mailpostfach gehen.

Wird die STARFACE als Cloud Service betrieben muss die Absender-E-Mail-Adresse in jedem Fall angepasst werden.

**Hinweis:** Wird bei einer Cloud ein interner Mailserver verwendet, muss die Absenderadresse im folgenden Format eingetragen werden: Λ

admin@<Subdomain der Cloud>.starface-cloud.com

Λ

Über die Schaltfläche Testen kann der Versand einer Testmail angestoßen werden, um eine bestehende oder neu eingerichtete Konfiguration zu prüfen. Wird die Checkbox "HTML-Emails versenden" aktiviert, werden ausnahmslos alle von der STARFACE versendeten E-Mails mit einem HTML-Branding versehen. Ist die Checkbox nicht aktiviert, werden alle E-Mails als Plain-Text-E-Mail versendet, also z.B. ohne Logo.

Zur Verwendung eines externen Mailservers müssen die folgenden Einstellungen vorgenommen werden:

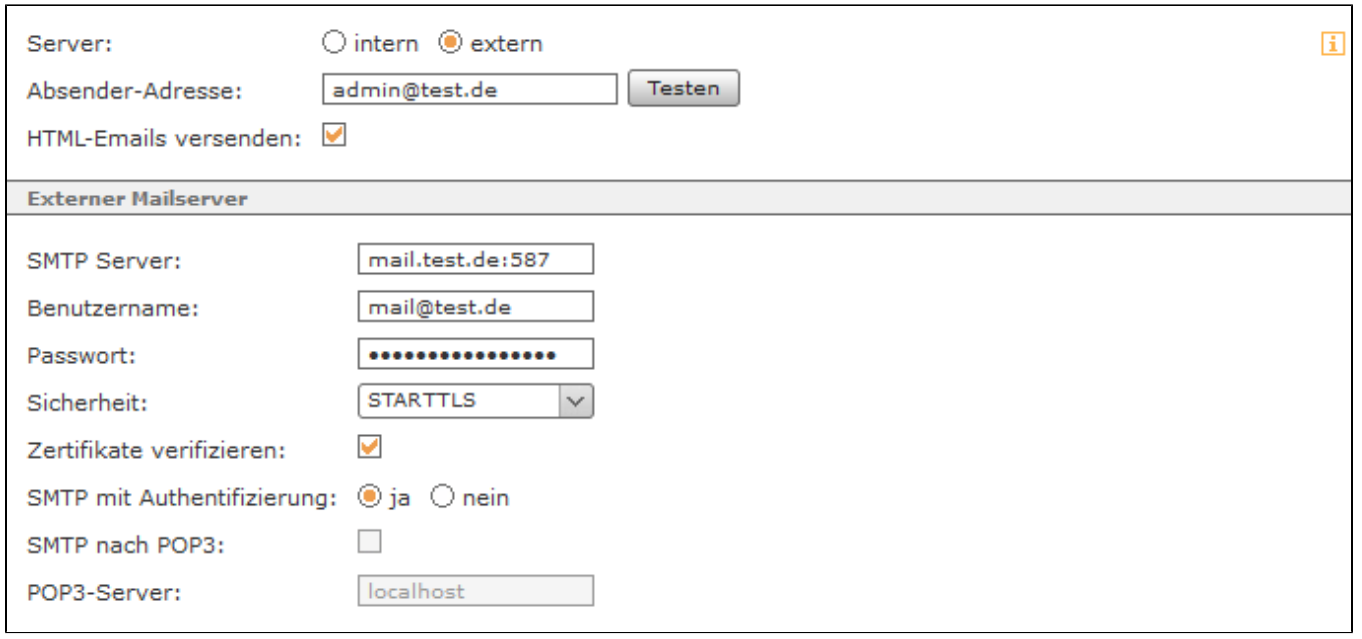

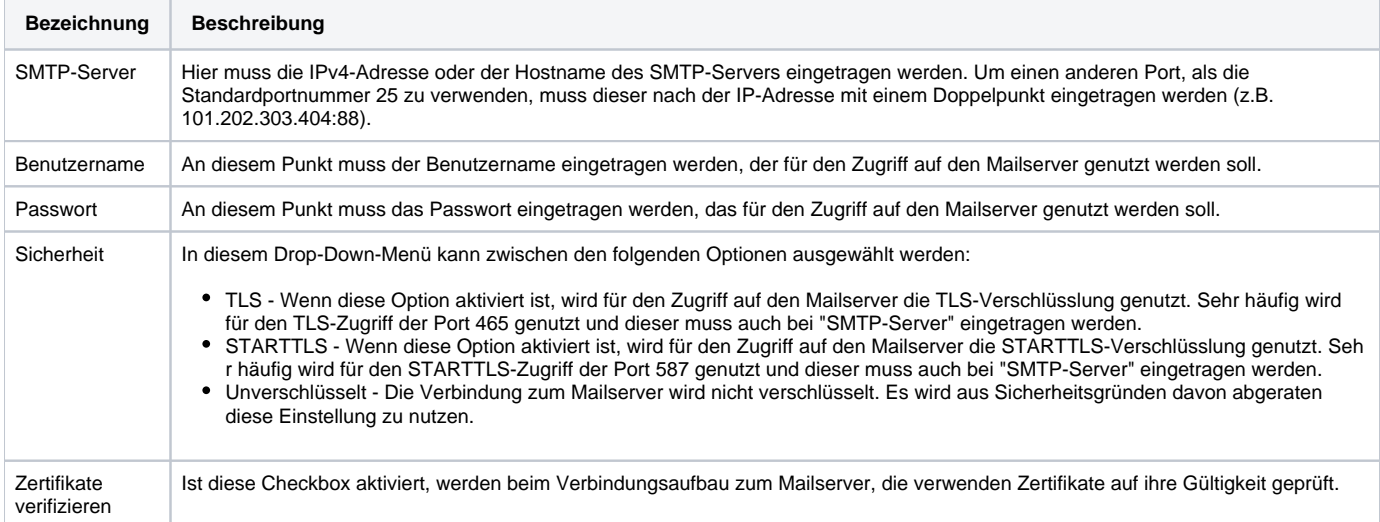

Die meisten SMTP-Server erwarten vor dem Versand von E-Mails eine "Anmeldung" des Absenders. Diese Anmeldung kann mittels der Option "SMTP mit Authentifizierung" mit Benutzernamen und Passwort erfolgen.

Alternativ dazu kann die Option "SMTP nach POP3" genutzt werden. Hierbei wird zunächst auf dem Posteingangsserver (POP3) nach neuen Nachrichten gesucht. Um diese Option zu nutzen, muss das Auswahlfeld "SMTP mit Authentifizierung" auf "Nein" gesetzt werden und die Checkbox"SMTP nach POP3 " aktiviert werden. Danach kann die Adresse des POP3-Servers konfiguriert werden.

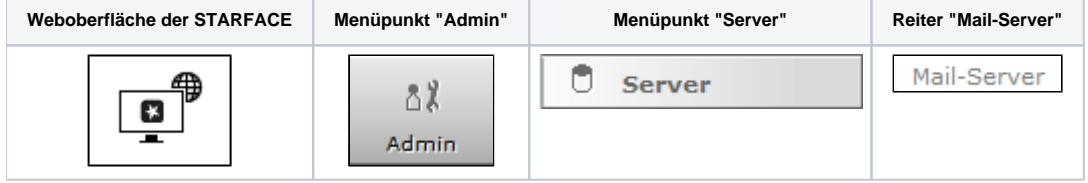

In diesem Reiter wird konfiguriert, ob die von der STARFACE verschickten E-Mails über den internen Mailserver der STARFACE oder über einen externen Mailserver verschickt werden.

**Hinweis:** Es wird immer empfohlen einen externen Mailserver einzutragen, da der interne Mailserver der STARFACE eine sendmail-Δ Funktionalität nutzt, die von verschiedenen Sicherheitsprotokollen immer wieder geblockt werden kann.

Im ersten Schritt muss via Checkbox ausgewählt werden, ob der interne Mailserver der STARFACE oder ein externer Mailserver genutzt wird. Es kann auch eine alternative Absender-Email-Adresse für die E-Mails der STARFACE eingetragen werden (Standardabsender = pbx@example.com), so dass z. B. mögliche Rückantworten an ein aktives Mailpostfach gehen.

Λ

## Wird die STARFACE als Cloud Service betrieben muss die Absender-E-Mail-Adresse in jedem Fall angepasst werden.

**Hinweis:** Wird bei einer Cloud ein interner Mailserver verwendet, muss die Absenderadresse im folgenden Format eingetragen werden: Λ

admin@<Subdomain der Cloud>.starface-cloud.com

Über die Schaltfläche Testen kann der Versand einer Testmail angestoßen werden, um eine bestehende oder neu eingerichtete Konfiguration zu prüfen. Wird die Checkbox "HTML-Emails versenden" aktiviert, werden ausnahmslos alle von der STARFACE versendeten E-Mails mit einem HTML-Branding versehen. Ist die Checkbox nicht aktiviert, werden alle E-Mails als Plain-Text-E-Mail versendet, also z.B. ohne Logo.

Zur Verwendung eines externen Mailservers müssen die folgenden Einstellungen vorgenommen werden:

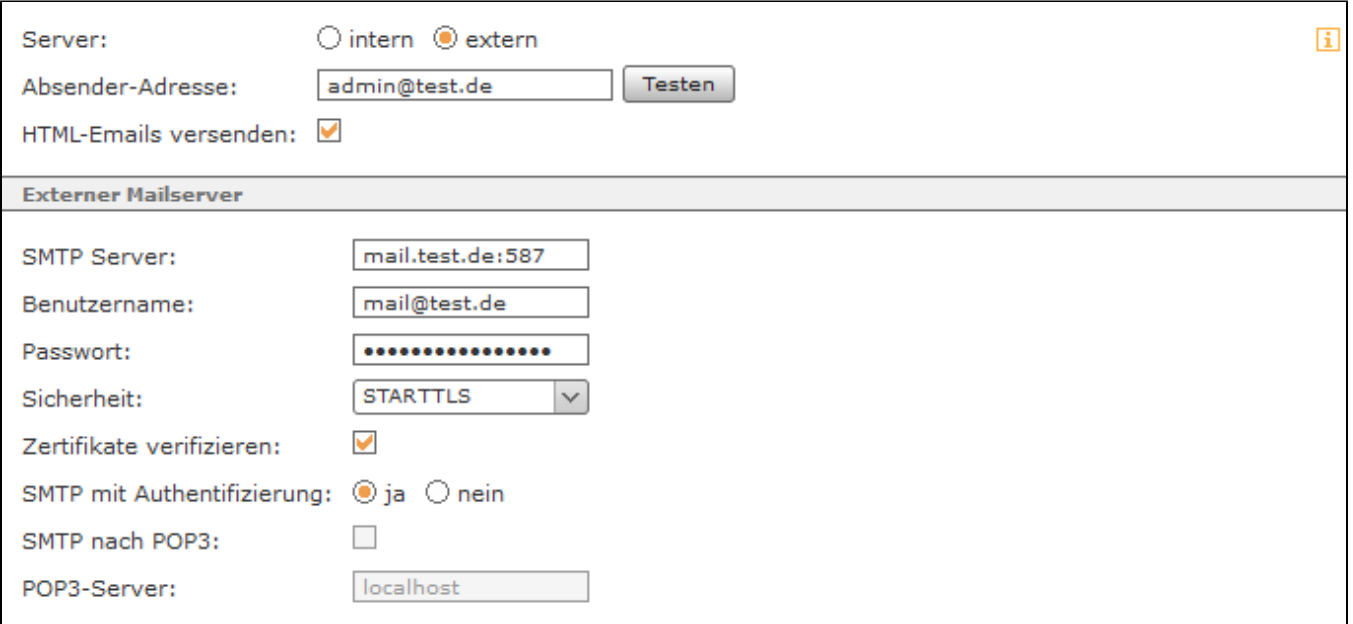

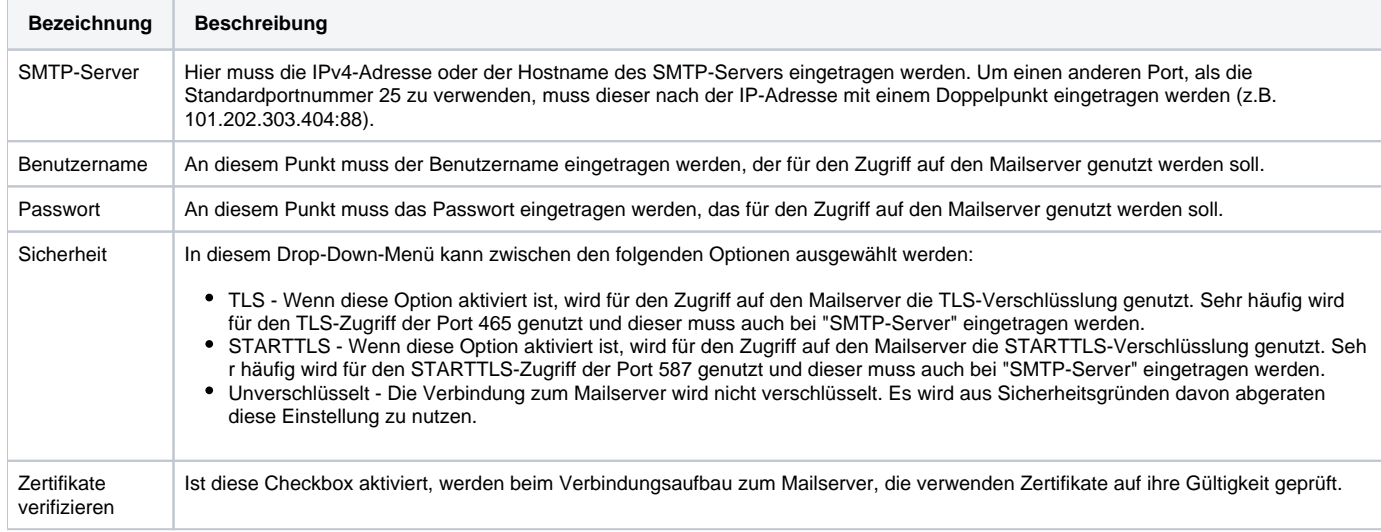

Die meisten SMTP-Server erwarten vor dem Versand von E-Mails eine "Anmeldung" des Absenders. Diese Anmeldung kann mittels der Option "SMTP mit Authentifizierung" mit Benutzernamen und Passwort erfolgen.

Alternativ dazu kann die Option "SMTP nach POP3" genutzt werden. Hierbei wird zunächst auf dem Posteingangsserver (POP3) nach neuen Nachrichten gesucht. Um diese Option zu nutzen, muss das Auswahlfeld "SMTP mit Authentifizierung" auf "Nein" gesetzt werden und die Checkbox"SMTP nach POP3 " aktiviert werden. Danach kann die Adresse des POP3-Servers konfiguriert werden.

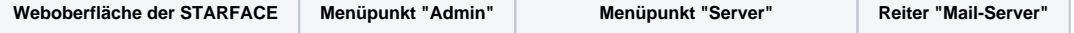

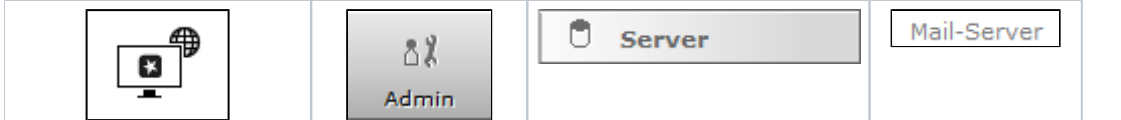

In diesem Reiter wird konfiguriert, ob die von der STARFACE verschickten E-Mails über den internen Mailserver der STARFACE oder über einen externen Mailserver verschickt werden.

**Hinweis:** Es wird immer empfohlen einen externen Mailserver einzutragen, da der interne Mailserver der STARFACE eine sendmail-Δ Funktionalität nutzt, die von verschiedenen Sicherheitsprotokollen immer wieder geblockt werden kann.

Im ersten Schritt muss via Checkbox ausgewählt werden, ob der interne Mailserver der STARFACE oder ein externer Mailserver genutzt wird. Es kann auch eine alternative Absender-Email-Adresse für die E-Mails der STARFACE eingetragen werden (Standardabsender = pbx@example.com), so dass z. B. mögliche Rückantworten an ein aktives Mailpostfach gehen.

Wird die STARFACE als Cloud Service betrieben muss die Absender-E-Mail-Adresse in jedem Fall angepasst werden.

**Hinweis:** Wird bei einer Cloud ein interner Mailserver verwendet, muss die Absenderadresse im folgenden Format eingetragen werden:

admin@<Subdomain der Cloud>.starface-cloud.com

Λ

Über die Schaltfläche Testen kann der Versand einer Testmail angestoßen werden, um eine bestehende oder neu eingerichtete Konfiguration zu prüfen. Wird die Checkbox "HTML-Emails versenden" aktiviert, werden ausnahmslos alle von der STARFACE versendeten E-Mails mit einem HTML-Branding versehen. Ist die Checkbox nicht aktiviert, werden alle E-Mails als Plain-Text-E-Mail versendet, also z.B. ohne Logo.

Zur Verwendung eines externen Mailservers müssen die folgenden Einstellungen vorgenommen werden:

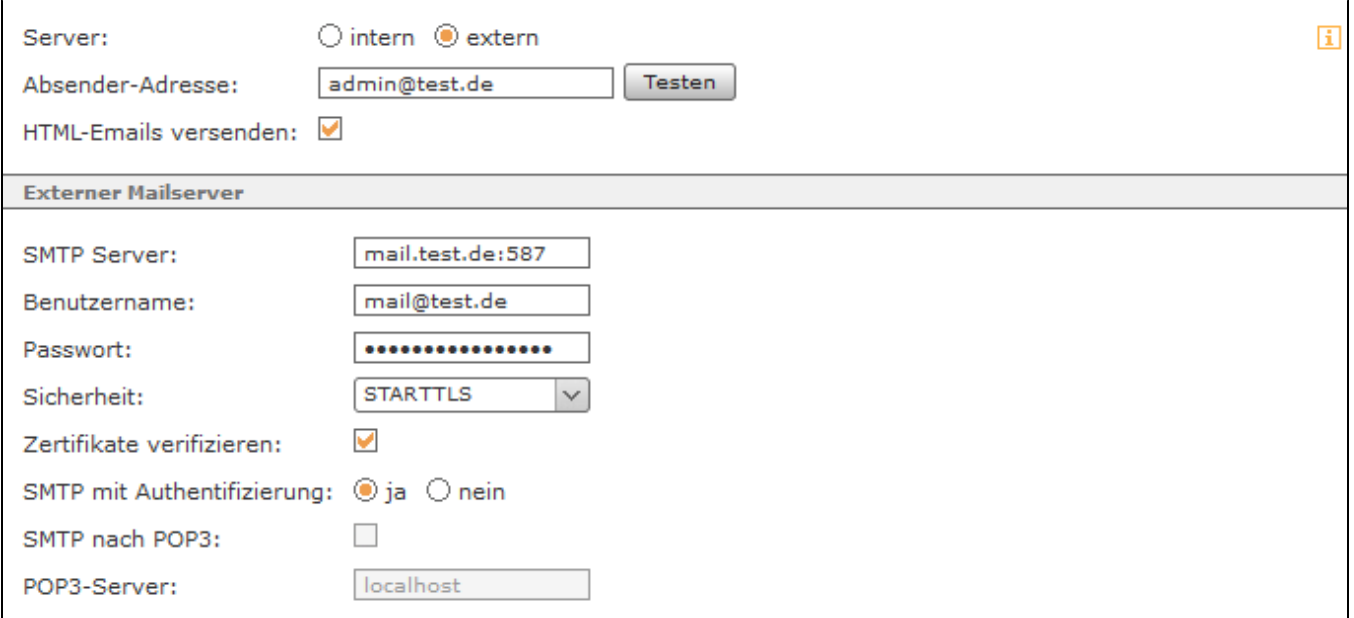

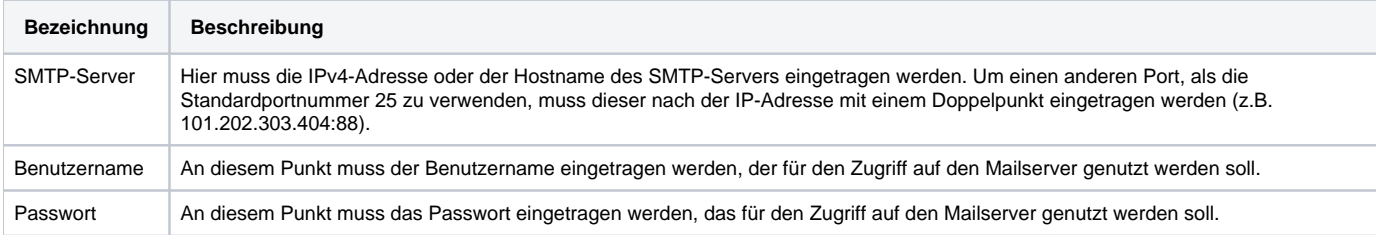

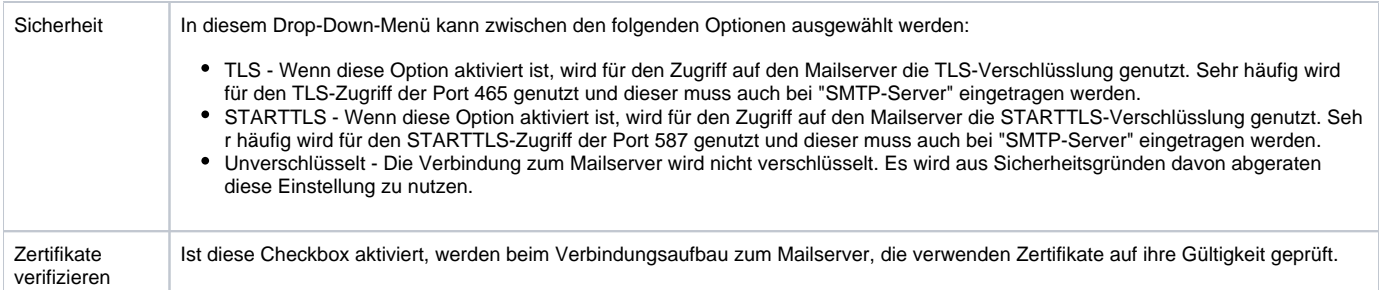

Die meisten SMTP-Server erwarten vor dem Versand von E-Mails eine "Anmeldung" des Absenders. Diese Anmeldung kann mittels der Option "SMTP mit Authentifizierung" mit Benutzernamen und Passwort erfolgen.

Alternativ dazu kann die Option "SMTP nach POP3" genutzt werden. Hierbei wird zunächst auf dem Posteingangsserver (POP3) nach neuen Nachrichten gesucht. Um diese Option zu nutzen, muss das Auswahlfeld "SMTP mit Authentifizierung" auf "Nein" gesetzt werden und die Checkbox"SMTP nach POP3 " aktiviert werden. Danach kann die Adresse des POP3-Servers konfiguriert werden.

Die Dokumentation für die abgekündigten Versionen der STARFACE finden sich in unserem Archiv:

[Link zum Archiv](https://knowledge.starface.de/x/1wIIC)